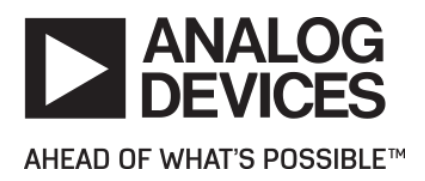

# **Release Notes for EV-COG-AD3029LZ Board Support Package 1.0.0**

# **Contents**

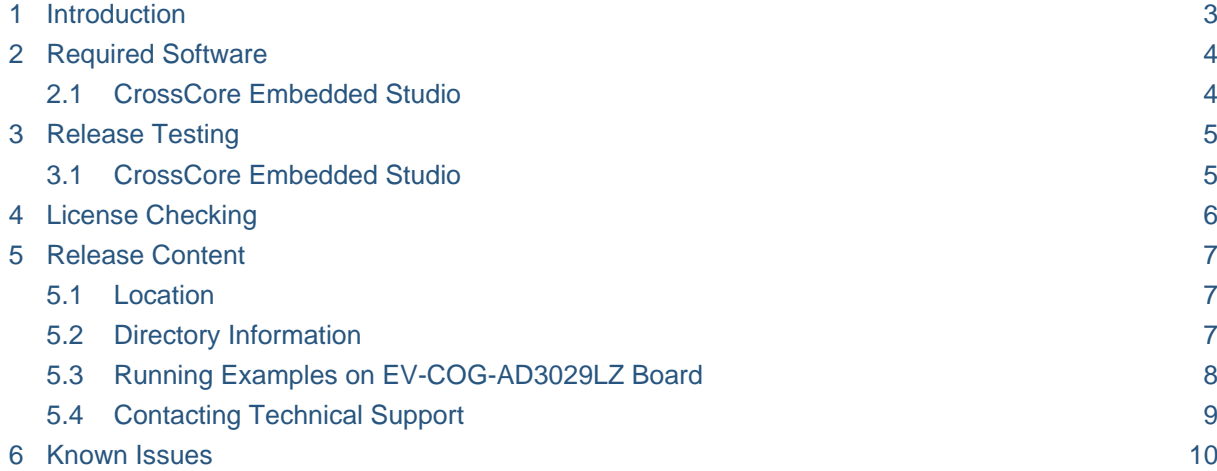

### <span id="page-2-0"></span>**1 Introduction**

EV-COG-AD3029LZ 1.0.0 Board Support Package (BSP) contains software examples using EV-COG-AD3029LZ hardware. This BSP contains various On-chip Peripheral examples, Sensor Strobe example, Bluetooth Low Energy examples, and various Sensor examples.This BSP is supported in CrossCore Embedded Studio 2.6.0.

### <span id="page-3-0"></span>**2 Required Software**

#### <span id="page-3-1"></span>**2.1 CrossCore Embedded Studio**

To use this BSP with CrossCore Embedded Studio (CCES), you must first obtain and install:

- CrossCore Embedded Studio 2.6.0
- ADuCM302x Device Family Pack 2.0.0
- ADI-SensorSoftware 1.1.0
- ADI-BleSoftware 1.0.0

# <span id="page-4-0"></span>**3 Release Testing**

### <span id="page-4-1"></span>**3.1 CrossCore Embedded Studio**

The BSP has been tested with

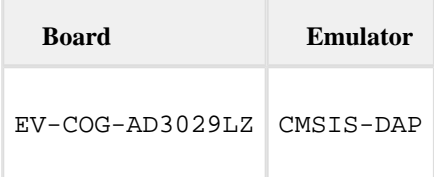

## <span id="page-5-0"></span>**4 License Checking**

Use of the BSP software is subject to the Software License Agreement presented during installation.

### <span id="page-6-0"></span>**5 Release Content**

This release contains the following examples

- On-chip peripheral examples present on the EV-COG-AD3029LZ board.
- Bluetooth examples based on Findme Target, Proximity Reporter and Data Exchange profiles. These examples are authored by Analog Devices and demonstrate the use of Bluetooth Low-Energy.
- Sensor software examples using Accelerometer (ADXL362), Temperature( ADT7420) sensors. ADXL362 example using Sensor Strobe is also delivered in this package.

#### <span id="page-6-1"></span>**5.1 Location**

The EV-COG-AD3029LZ BSP will be installed into the CMSIS pack directory for the targeted development environment:

**CCES** <cces\_root>\ARM\PACK\AnalogDevices\EV-COG-AD3029LZ\_BSP\1.0.0

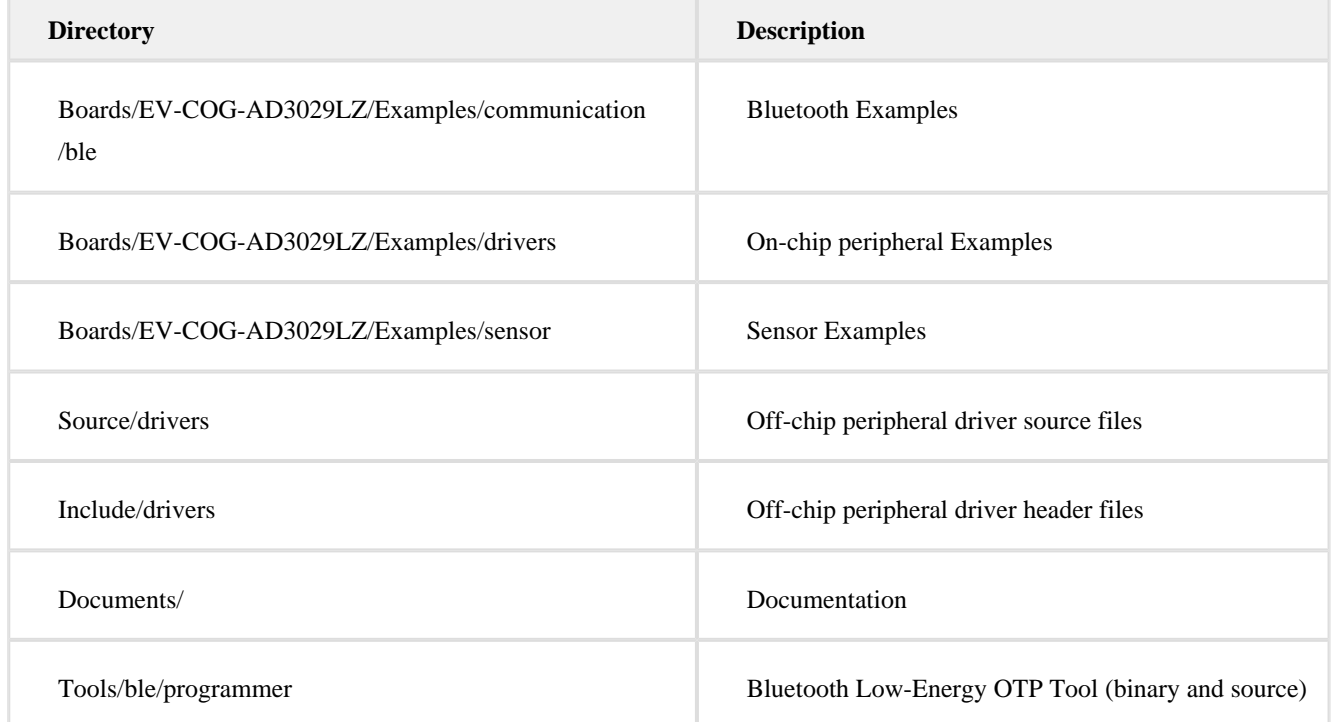

### <span id="page-6-2"></span>**5.2 Directory Information**

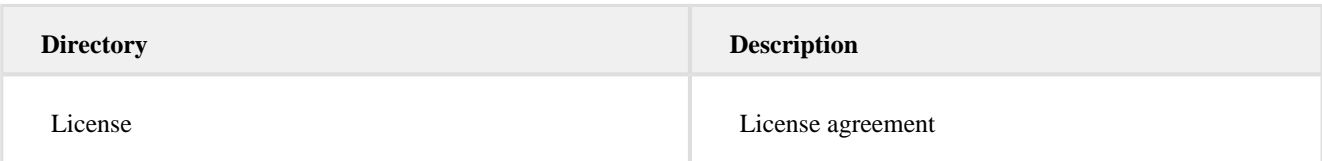

#### <span id="page-7-0"></span>**5.3 Running Examples on EV-COG-AD3029LZ Board**

Examples from the EV-COG-AD3029LZ Board Support Package 1.0.0 can be run by following below steps

- Click on Help Browse Examples
- Select Product EV-COG-AD3029LZ\_BSP [1.0.0]
- Double click on any example
- 

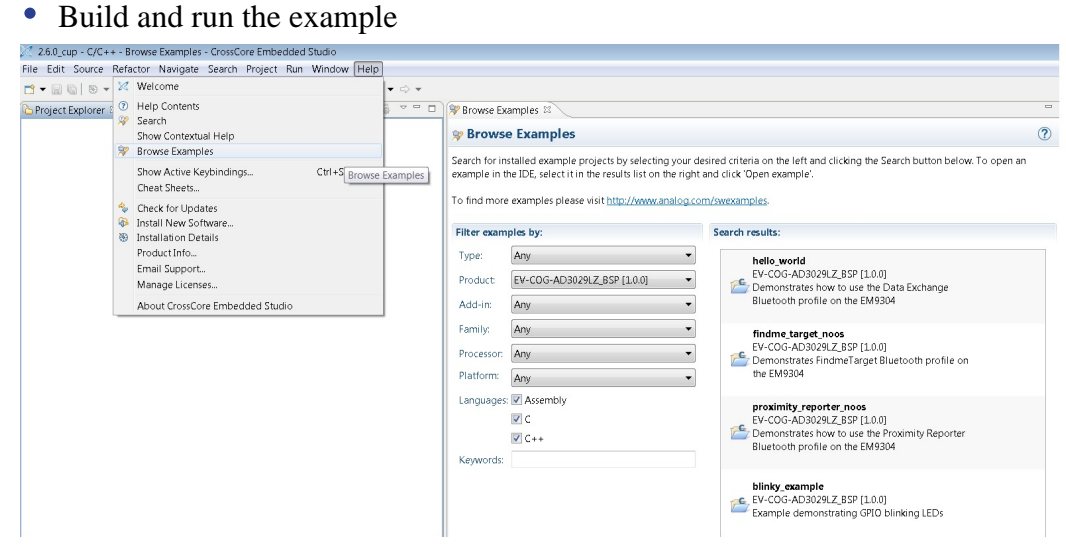

- 2.6.0\_cup C/C++ findme\_target/findme\_target.c CrossCore Embedded Studio File Edit Source Refactor Navigate Search Project Run Window Help ked . De la . You with the late of the state of the state of the state of the state of the state of the state of the state of the state of the state of the state of the state of the state of the state of the state of the 日常區 ▽ = □ | → Browse Examples | ■ Readme\_findme\_target.txt | ■ findme\_target.c 8 Project Explorer ▲ ● findme\_targe  $^{\circ}/^{\ast}!_{\ast}$ @brief Main  $\triangleright$  **A**<sup>2</sup> Includes ⊳ Ø<sup>3</sup> system \*<br>\* @details Application entry point. EV-COG-AD3029LZ **Bluetooth Component** ▲ <sub>L</sub>e RTE \* @param [in] argc : Number of arguments (unused)  $4.09B$ adi\_ble\_config.h [AnalogDevices::BLE.B \* @param [in] argy : Arguments (unused) adi\_ble\_logevent.c [AnalogDevices::BLE.Blueto w energy] [vpre ergy] eint main(int argc, char \*argv[]) adi\_ble\_transport.c [AnalogDevices::BLE.BI ow energy] ADI PWR RESULT de ad timestamp.c [AnalogDevices::B hailitu amatsan  $Deci$ **Peripheral Drivers**  $\rightarrow$  Bernee<br> $\rightarrow$  ADuCM3029 - ADuCM3029<br>- In adi\_cycle\_counting\_config.h [Analogu<br>- Is adi\_dma.c [AnalogDevices::Device.Dr "Device Global Configuration] /\* Explicitly disable the <u>watchdog</u> timer \*/<br>\*pREG\_WDT0\_CTL = 0x0u; ogDevices::Device.Drive onfiguration adi global config.h [AnalogDevices::Device.G Relation Complete Complete Service Drivers.<br>
Relation Complete Complete Service Drivers.<br>
The adi\_pwr\_config.h [AnalogDevices::Device.Drivers.Pov  $\frac{7}{4}$  Pinmux  $\frac{7}{4}$ <br>adi\_initpinmux(); adi pwr.c [AnalogDevices::Device.Drivers.Power] and<br> **and** the config.h [AnalogDevices::Device.Drivers.RTC]<br> **A** adi\_rtc.c [AnalogDevices::Device.Drivers.RTC] /\* Initialize clocks \*/ /<sup>F</sup> Initialize clocks \*/<br>DEBUG\_RESULT("Error initializing the power service.", ePwr, *ADI\_PWR\_SUCCESS*);<br>DEBUG\_RESULT("Error initializing the power service.", ePwr, *ADI\_PWR\_SUCCESS*);<br>DEBUG\_RESULT("Error initializing the and spi\_config.h [AnalogDevices::Device.Drivers.SPI] Manufacture (AnalogDevices::Device.Drivers.SPI]<br>
Manufacture (AnalogDevices::Device.Drivers.SPI]<br>
Manufacture (AnalogDevices::Device.Drivers.TMR] Radi tmr.c [AnalogDevices:Device.Drivers.TMR] B adi\_uart\_config.h [AnalogDevices::Device.Driv Reading the magnitude of the Contract Diversity of the Marine Capital Archives: Device Driver<br>
Reading the Confight (AnalogDevices: Device Driver<br>
Reading the Capital Confight (AnalogDevices: Device Driver<br>
Recommend: (Ana  $common$  Init(): **MOTI** DEBUG MESSAGE("Starting Findme Target Example.\r\n"); imples Support] /\* Initialize radio and framework layer \*/ **Id** startun, ADuCM3029 c [AnalogDevices:Device Startun] Relationship and the process of the system ADuCM3029.c [AnalogDevices::Device.Startup] Problems **2** Tasks **D** Console 23 **D** Properties ADuCM3029.Id [AnalogDevices::Device.Startup] CMSIS RTE console [findme\_target]<br>15:24:05 \*\*\*\* Updating project updated successfully RTE\_Components.h .<br>Diect findme target Tindme\_target.c **Findme Application** findme targeth tindme\_target.html<br>ET COC AD00291Z\_Debug.launch EV-COG-AD3029LZ\_Release.launch
- Findme\_target\_noos example project loaded into CCES 2.6.0  $\bullet$

### <span id="page-8-0"></span>**5.4 Contacting Technical Support**

You can reach Analog Devices software and tools technical support in the following ways:

- Post your questions in the [software and development tools support community](https://ez.analog.com/community/dsp/software-and-development-tools) at [EngineerZone](https://ez.analog.com/)®.
- E-mail your questions about processors and processor applications to processor. support@analog.com.
- For Greater China, Processors and DSP applications and processor questions can be sent to: processor.china@analog.com.
- $\bullet$ Submit your questions to technical support directly via [http://www.analog.com/support.](http://www.analog.com/support)
- Contact your [Analog Devices sales office](http://www.analog.com/adi-sales) or authorized distributor. $\bullet$

### <span id="page-9-0"></span>**6 Known Issues**

For the latest anomalies please consult our [Software and Tools Anomalies Search](http://www.analog.com/software-anomalies) page.

Examples may not load correctly using CCES File Import (COG3029BSP-47) -Workaround: Instead of using import use Help Browse Examples to open an example project.